Outlook2007 を起動

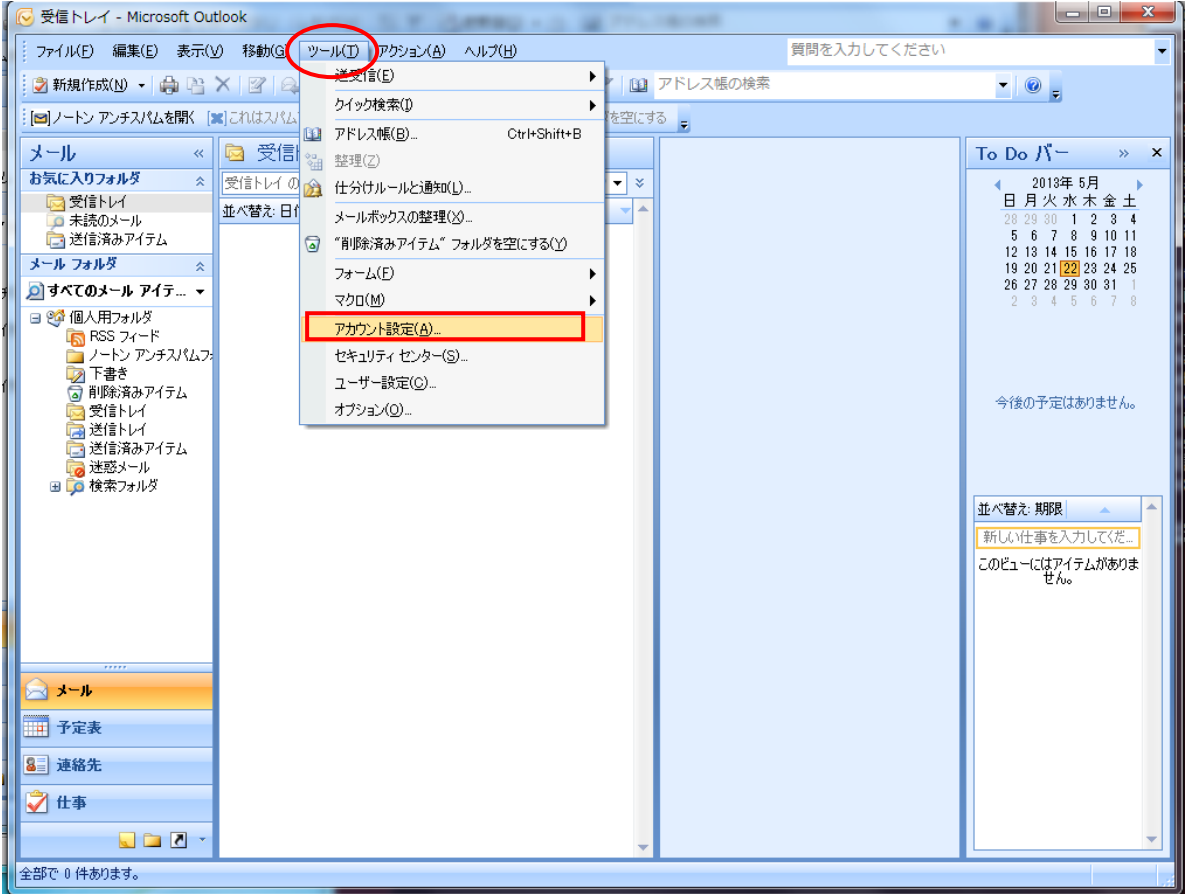

[ツール]メニューをクリックし、「アカウント設定」を選択

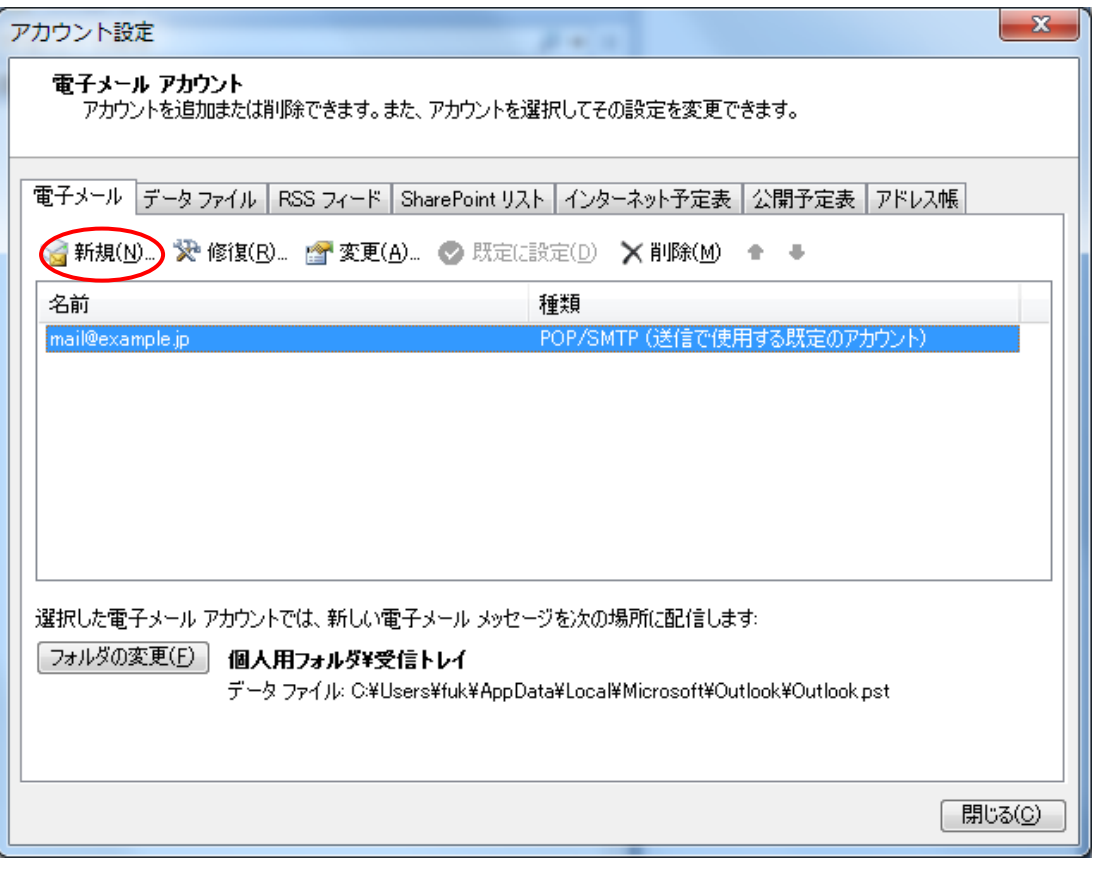

## [新規]をクリック

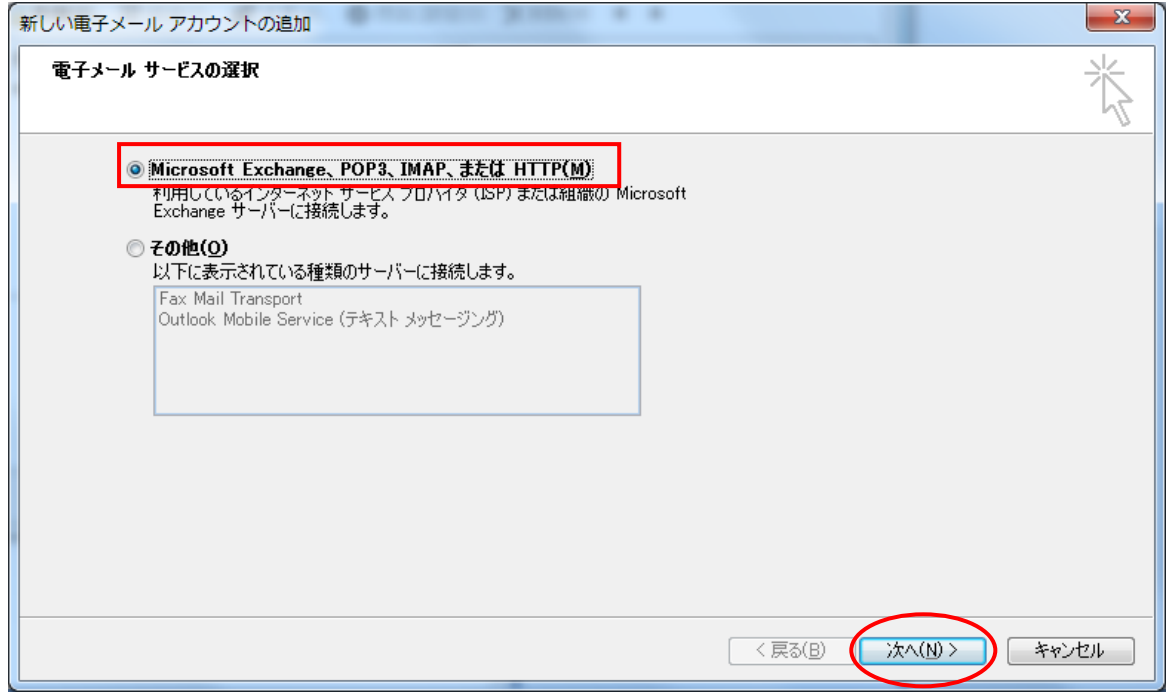

「Microsoft Exchange、POP3、IMAP、または HTTP」を選択後、[次へ]をクリック

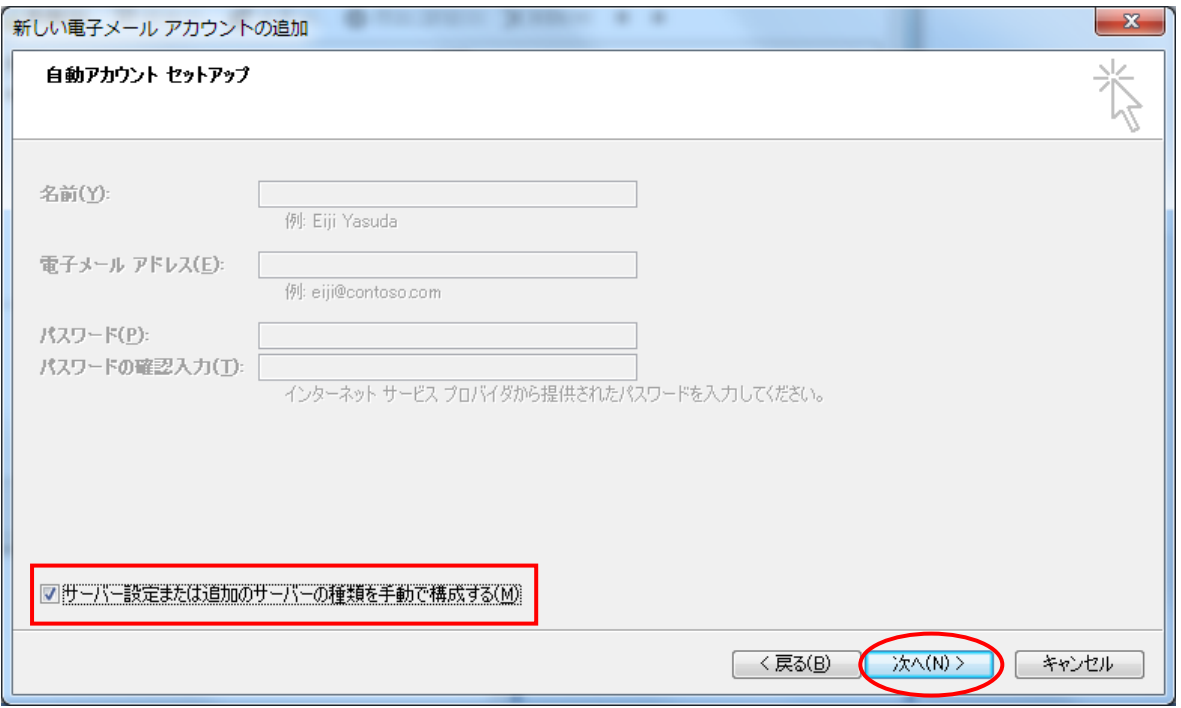

「サーバー設定または追加サーバーの種類を手動で構成する」をチェックして、[次へ]をクリック

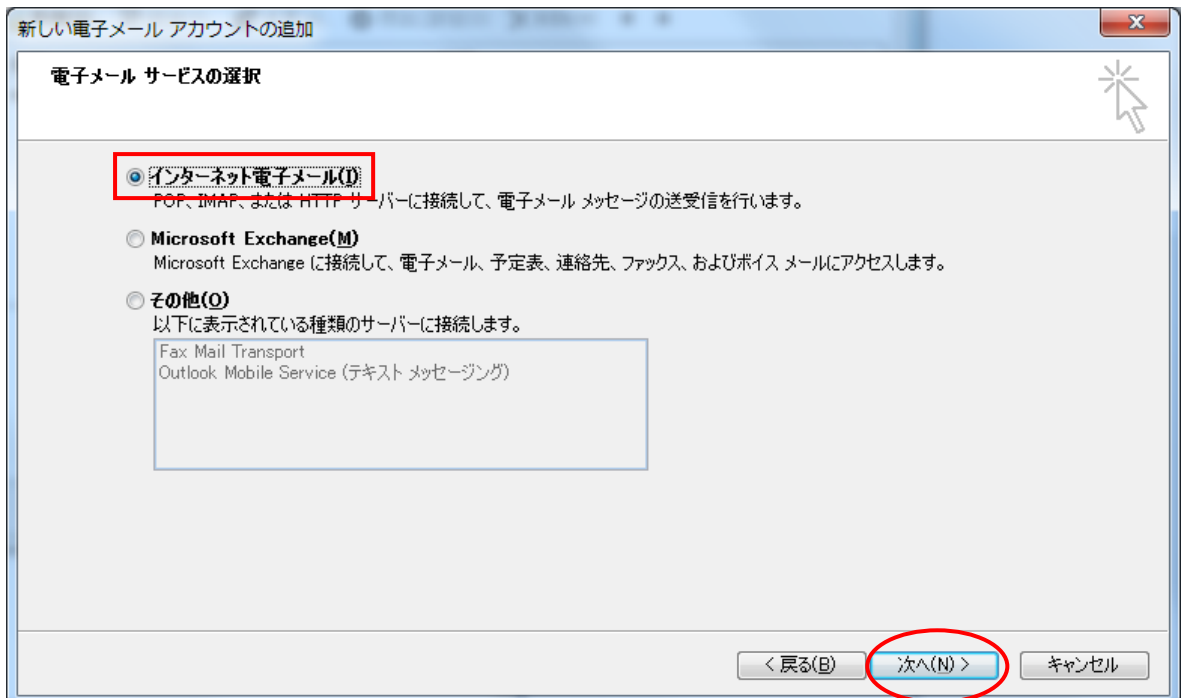

「インターネット電子メール」を選択後、[次へ]をクリック

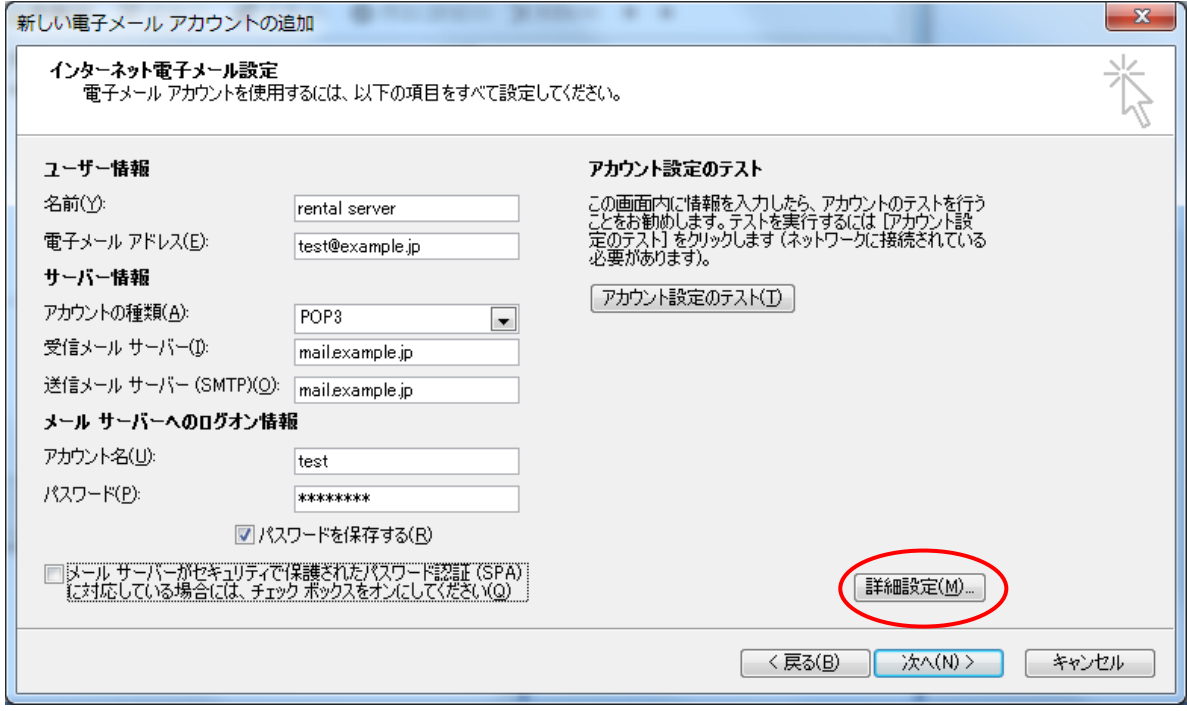

メール情報を入力

受信メールサーバー及び送信メールサーバーには「mail.<お客様のドメイン名>」を入力 入力終了後、[詳細設定]をクリック

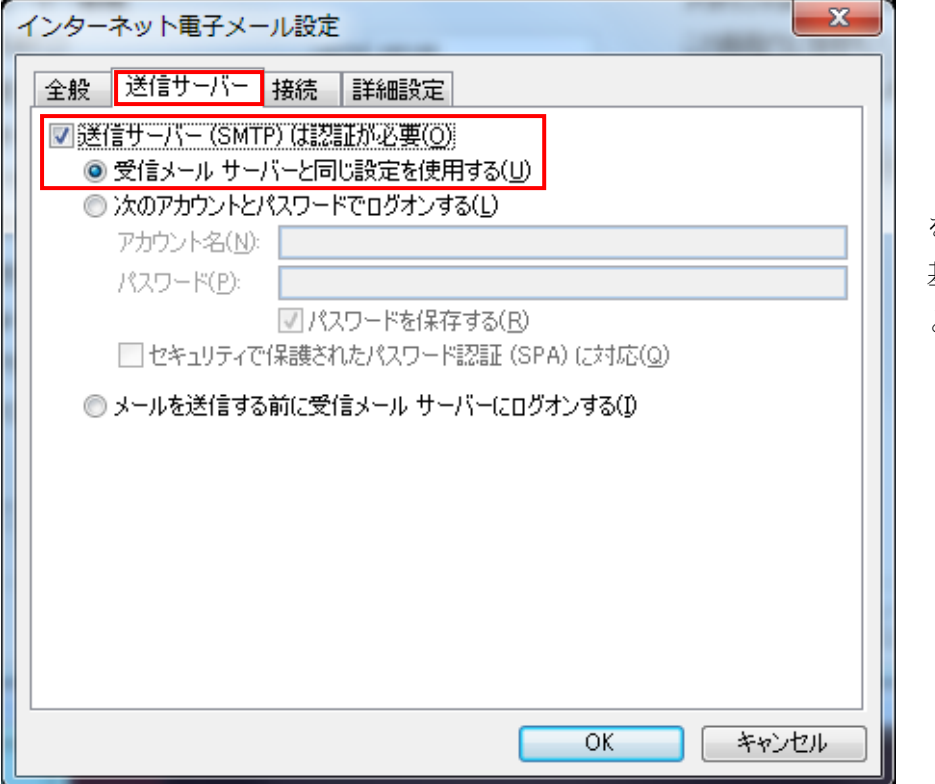

「送信サーバー」タブを選択 「送信サーバーは認証が必要」 をチェック

基本的に「受信メールサーバー と同じ設定を使用する」を選択

「詳細設定」タブをクリック

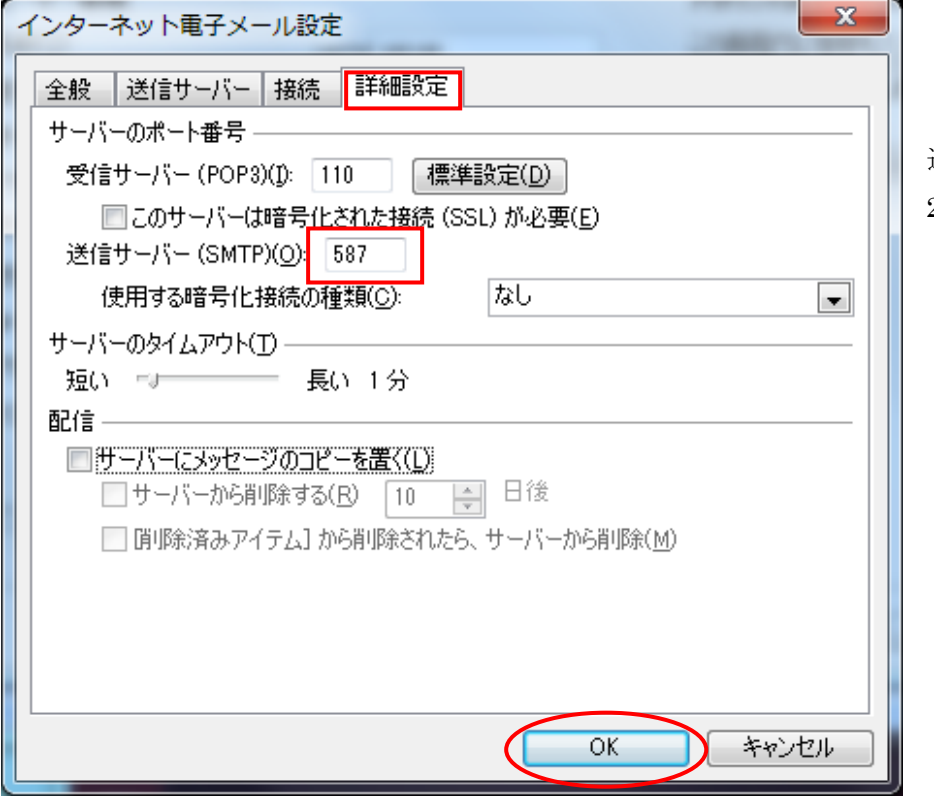

送信サーバーのポート番号を 25 から 587 に変更

[OK]をクリック

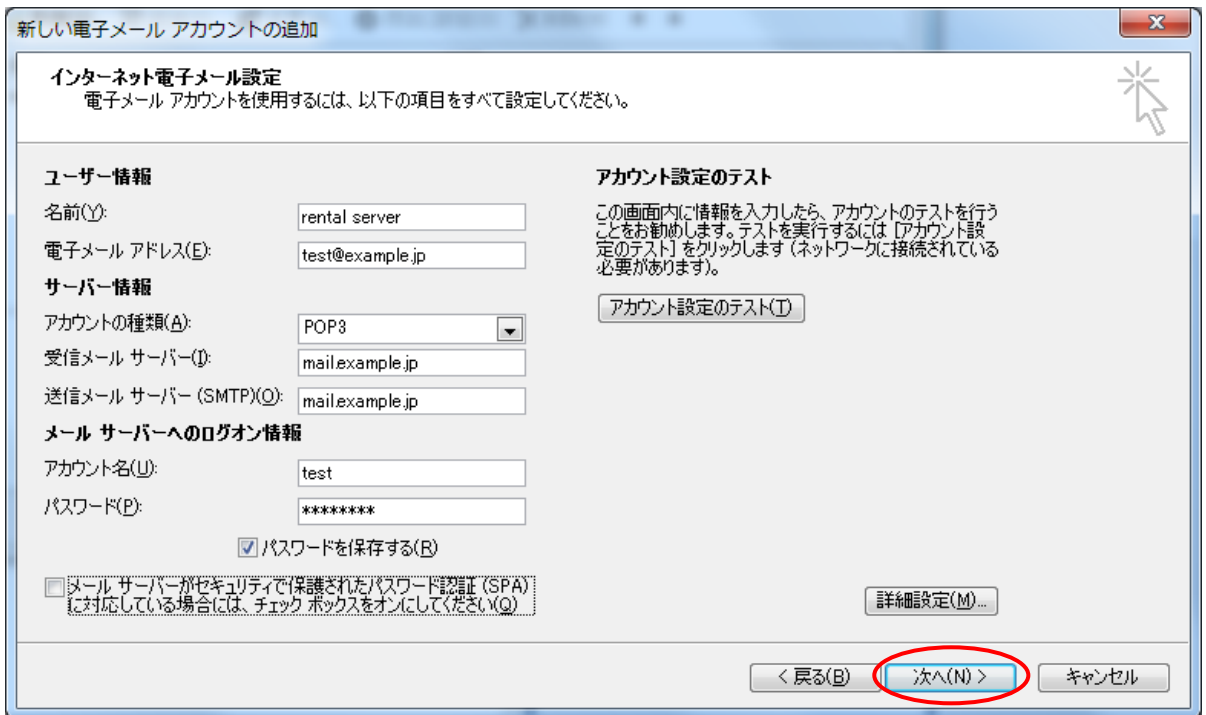

上記画面に戻るので、[次へ]をクリック

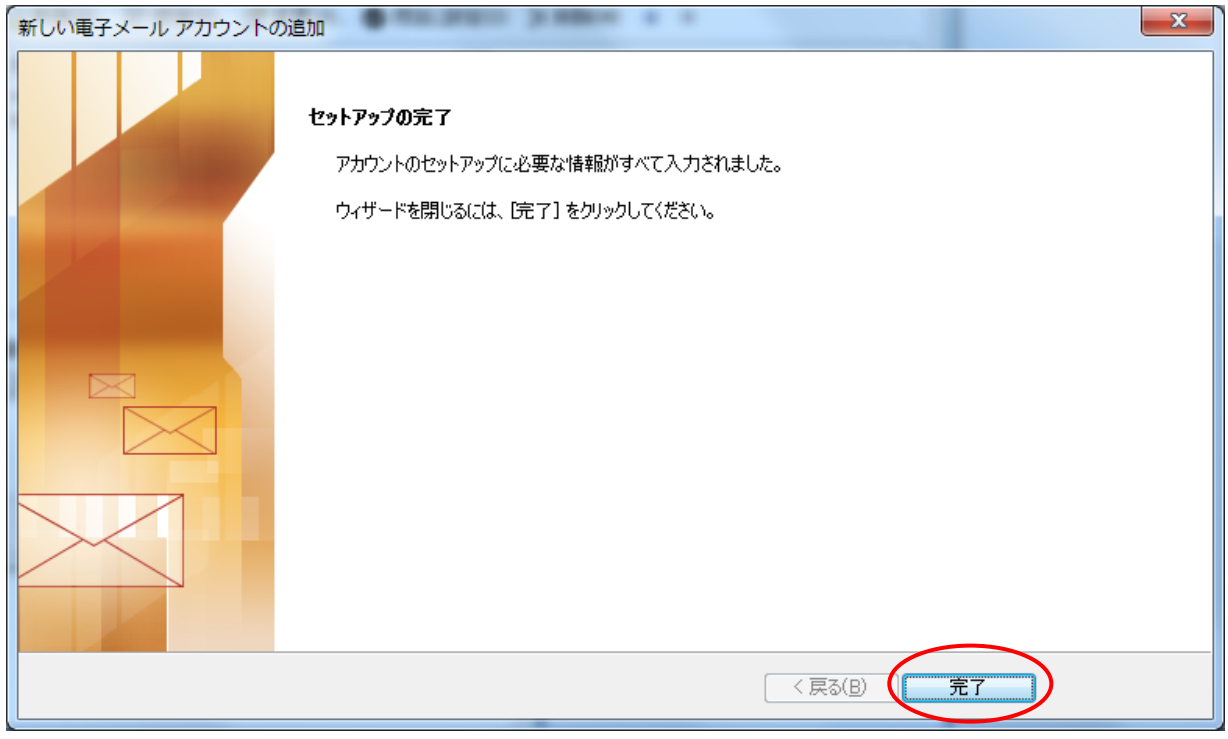

[完了]をクリック

これで、メールの追加の設定は終了です。